# **Communicator Android Mobile Guide**

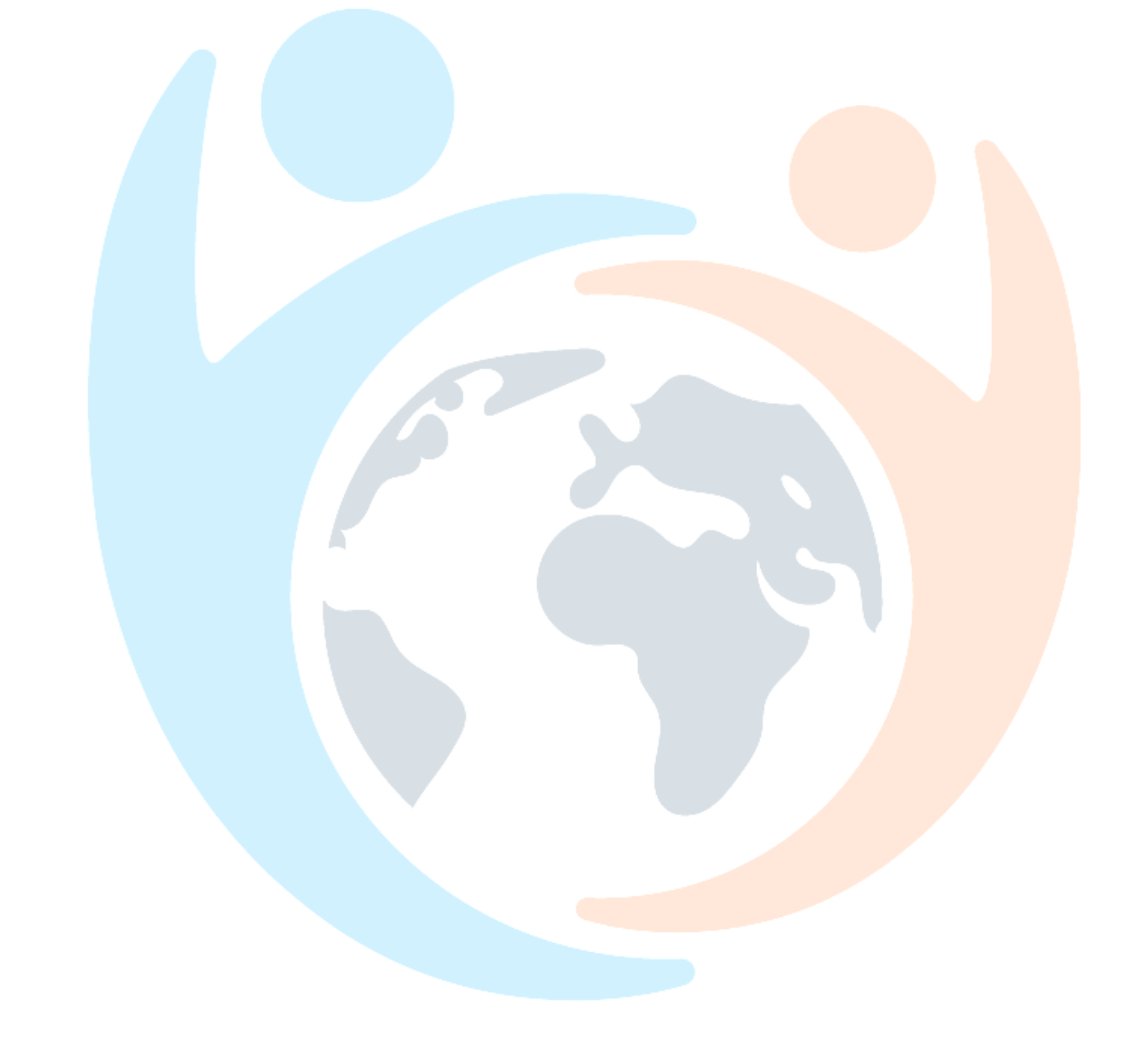

# **CONTENTS**

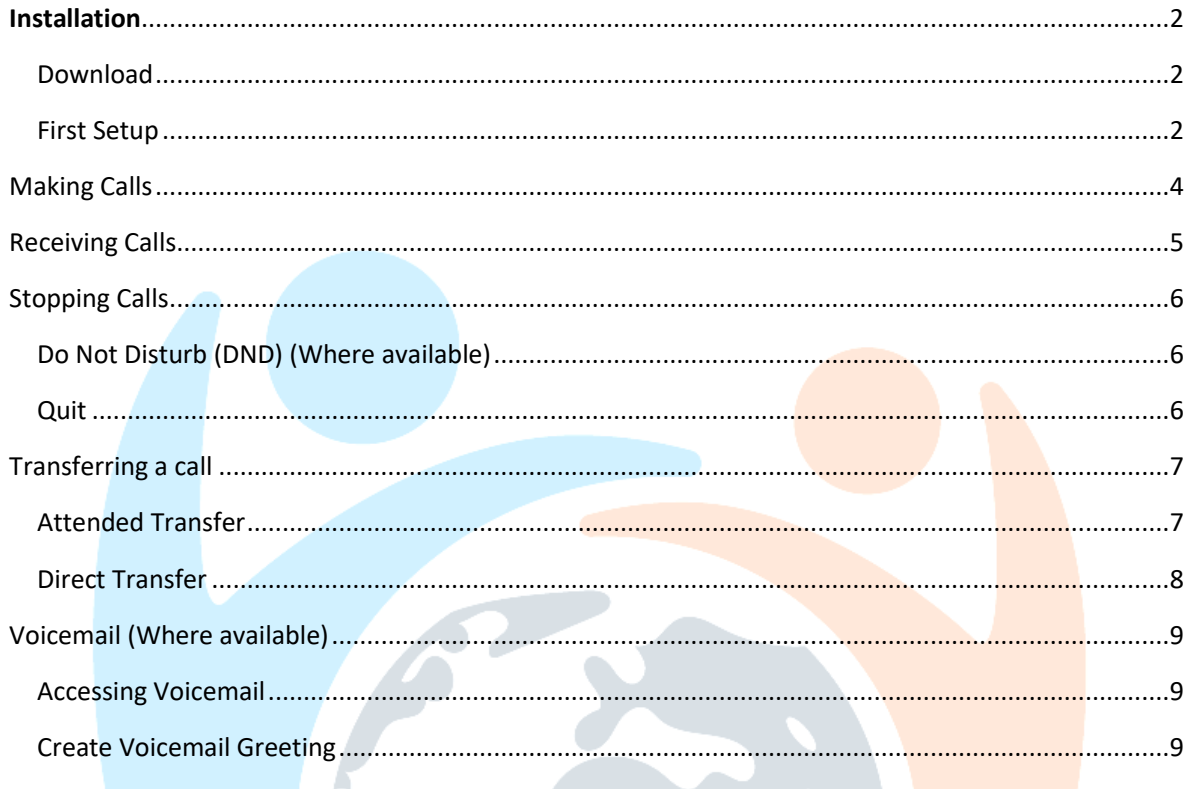

# <span id="page-2-0"></span>Installation

# <span id="page-2-1"></span>Download

Use the following link or QR code to download the app from the Play Store.

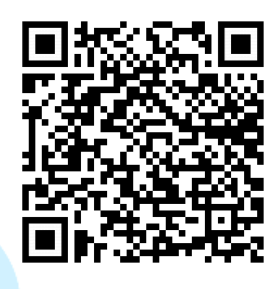

<https://play.google.com/store/apps/details?id=com.bicomsystems.communicatorgov5play&hl=en>

# <span id="page-2-2"></span>First Setup

Find the app in your home screen and tap to open.

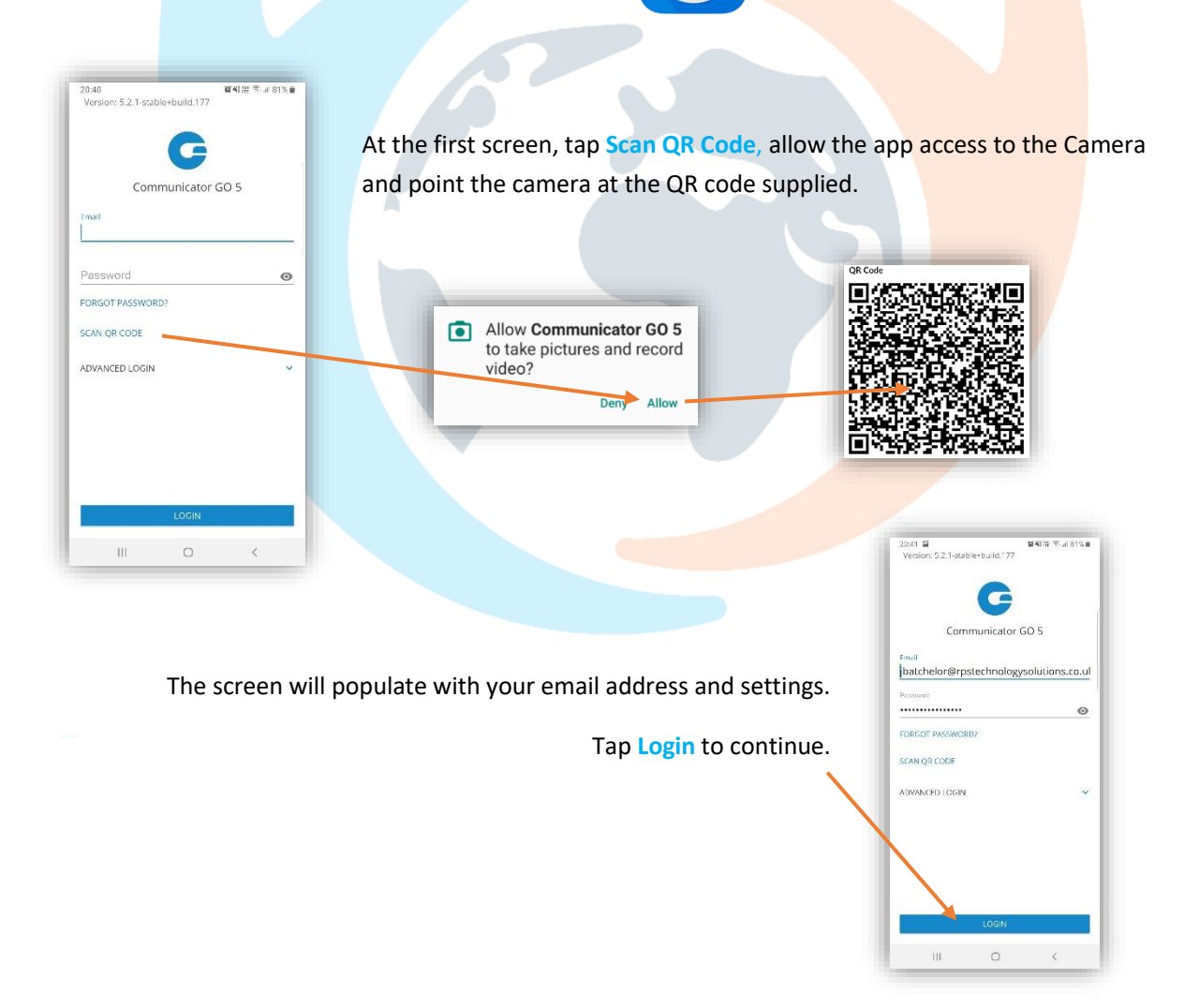

# First Setup

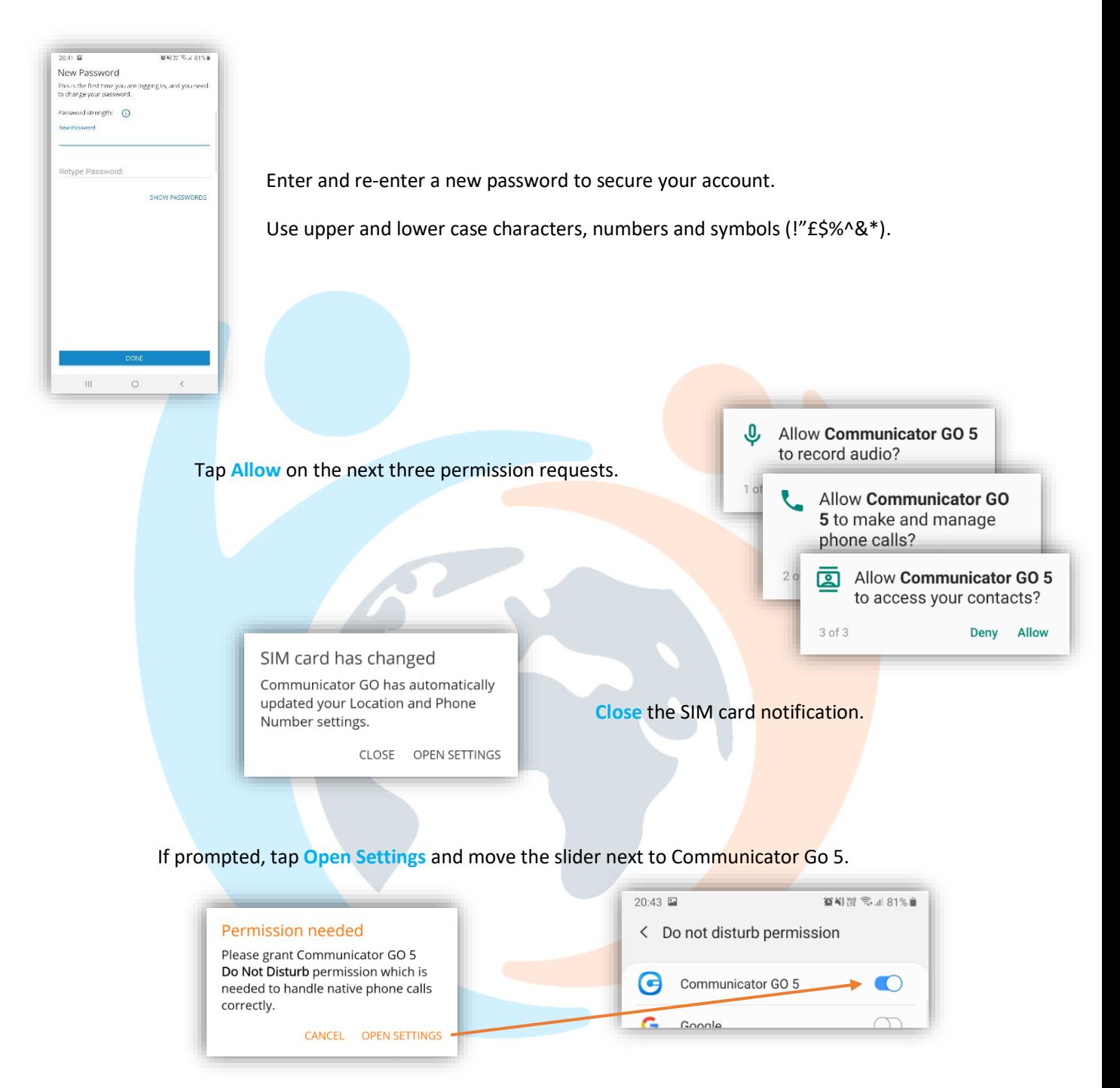

Tap back to return to the Communicator app, you are now setup and at the dial pad.

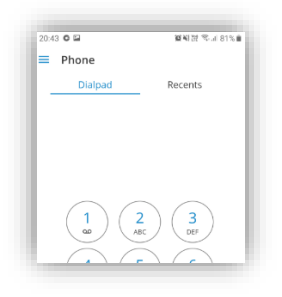

#### <span id="page-4-0"></span>Making Calls

Via the dial pad: Enter the number including area code and tap the green call button:

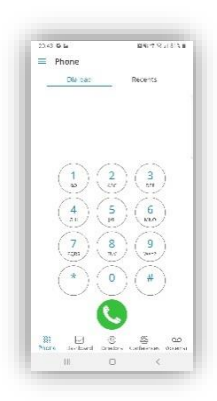

Phone Contacts: From the **Directory** menu, tap **Contacts** at the top of the screen to load contacts stored on your Android. Tap the phone icon next to a name to make a call from the Communicator app.

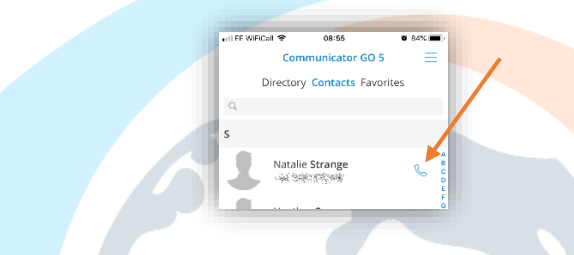

From Websites: If there is an option to call a number from a website, you can now either dial via your mobile as normal, or use the communicator app.

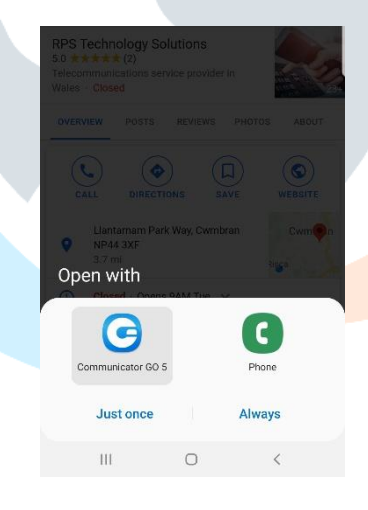

Choose **Communicator Go 5** at the Open With prompt, and choose **Just Once.**

# <span id="page-5-0"></span>Receiving Calls

Incoming calls to your extension will ring and appear similar to normal mobile call, with the difference of Communicator having a plain white background instead of your phone's normal theme.

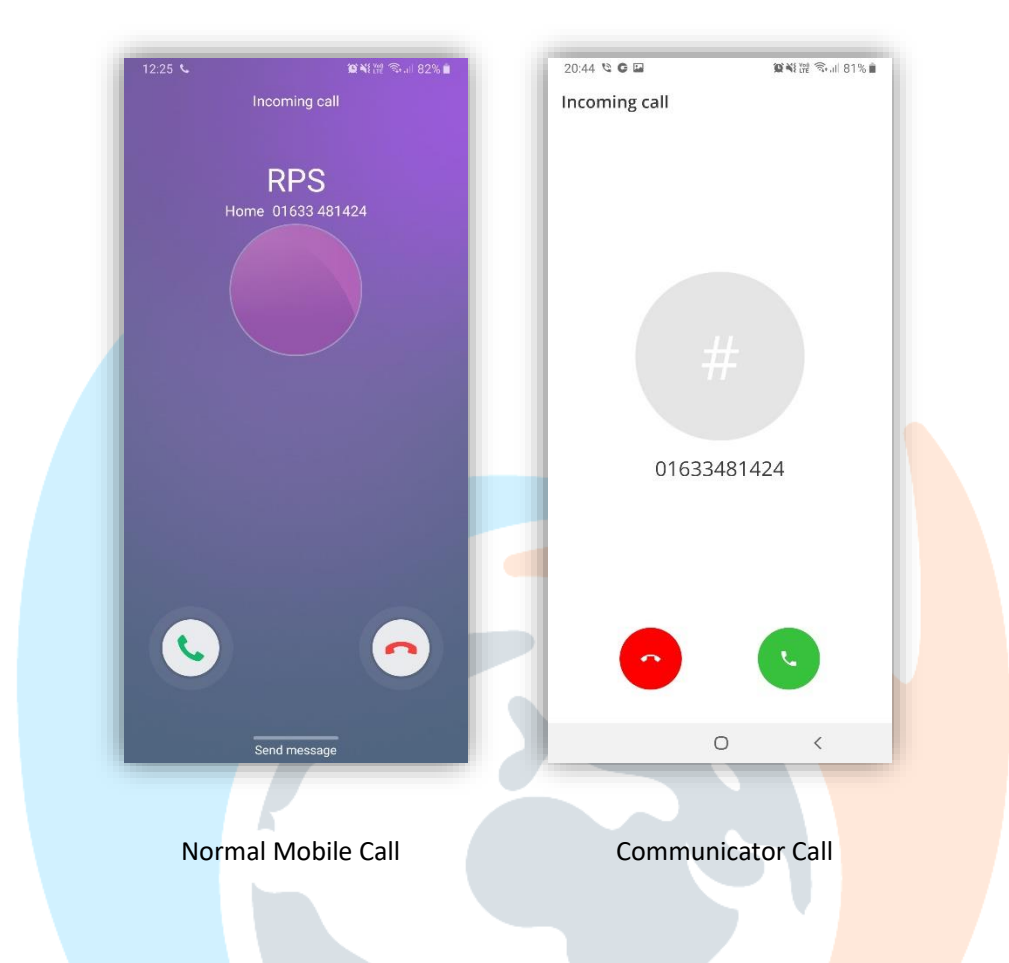

Answering the call is same as with any incoming call to the Android device.

Rejecting a call can be done the same way that you're currently familiar with, however the caller will be redirected to your extension voicemail (If available).

### <span id="page-6-0"></span>Stopping Calls

The app will integrate with your phone allowing you to receive calls even when the app is not running. There are a couple of options if you do not want to receive app calls on your Android device.

#### <span id="page-6-1"></span>Do Not Disturb (DND) (Where available)

For short periods where incoming calls are stopped, but you still need to make outgoing calls.

Tap the **Dashboard** icon at the bottom of the app, then tap the **Do Not Disturb** slider to activate. A yellow flash will indicate when DND is active.

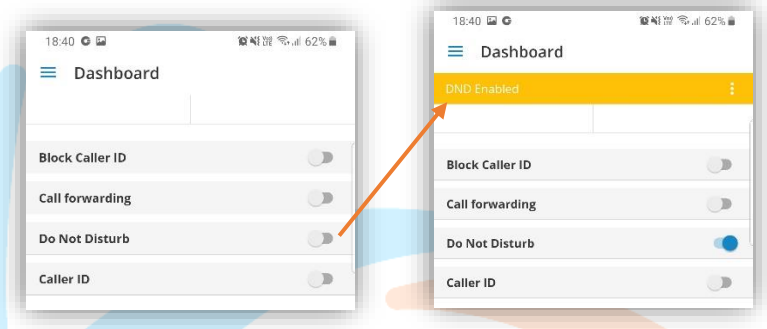

To start receiving calls again, turn off DND by toggling the slider, the yellow notification will disappear.

#### <span id="page-6-2"></span>Quit

For longer periods where you do not need to make or receive calls via Communicator.

Tap the **Menu** (3 horizontal bars) icon at the tap of the screen, tap **Quit**, then **Quit** on the message box.

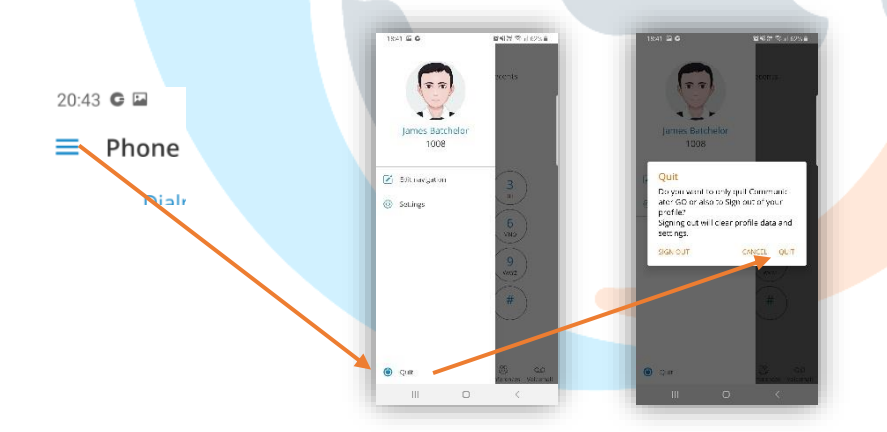

When the app has finished disconnecting, follow the on-screen instructions to close the app.

To start receiving calls to your extension, re-open the app and it will automatically reconnect to the service.

# <span id="page-7-0"></span>Transferring a call

Whilst on a call there are two ways to transfer a call; Attended where you speak to the transferee before handing the call over, and Direct, where the caller immediately starts ring the transferee.

If the phone screen was locked when the call was answered, tapping the transfer key will require you to unlock the phone before continuing.

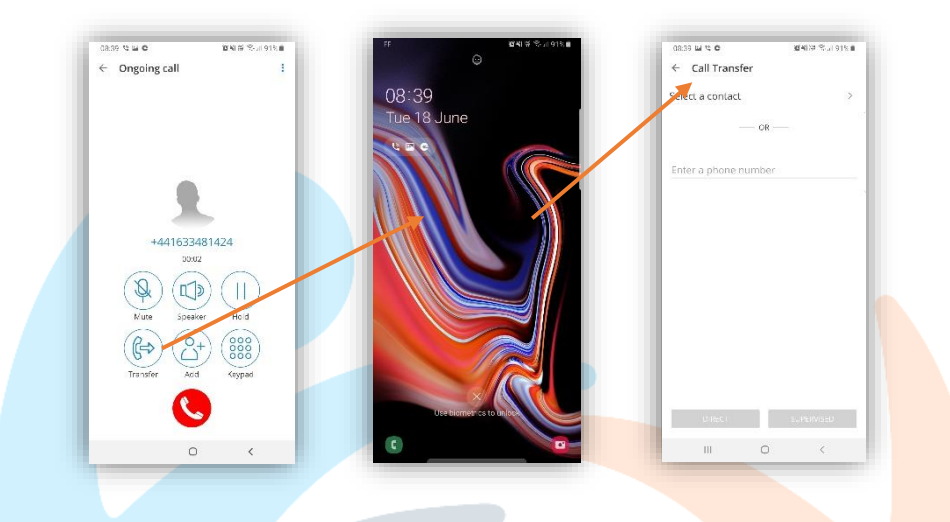

#### <span id="page-7-1"></span>Attended Transfer

On the app during a call, tap the **Transfer** button then choose a contact from the directory or enter the number directly in the number box.

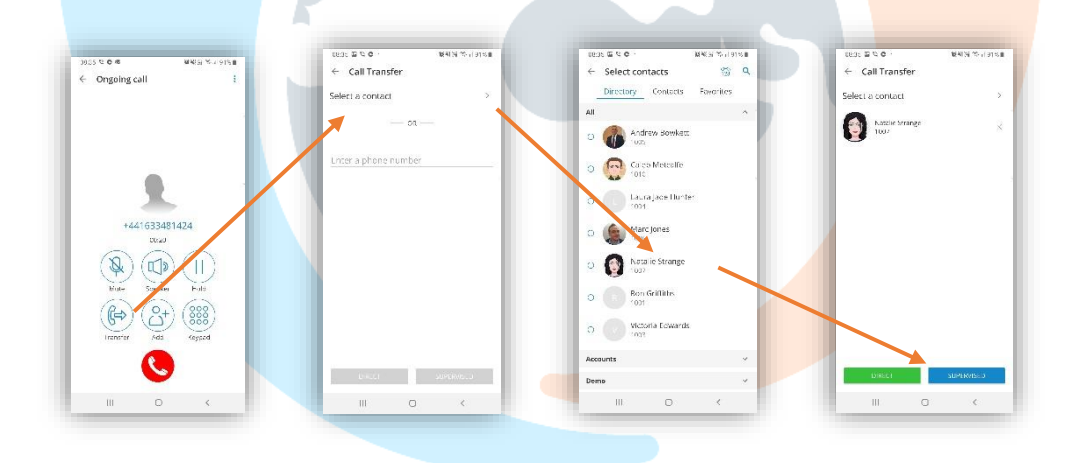

Then tap **Supervised** at the bottom right of the screen, the caller is put on hold and a new call is started to your contact.

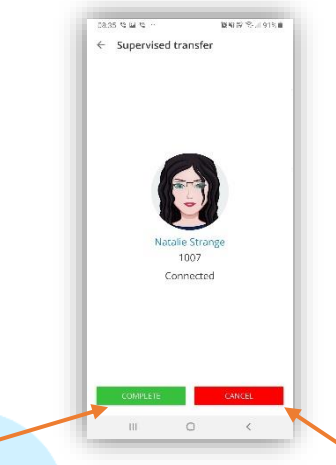

If the contact is ready to take the call, tap **Complete** and the caller is transferred.

> If the contact does not answer, goes to voicemail or does not want to take the call, tap **Cancel** to return to the original caller.

# <span id="page-8-0"></span>Direct Transfer

On the app during a call, tap the **Transfer** button then choose a contact from the directory or enter the number directly in the number box.

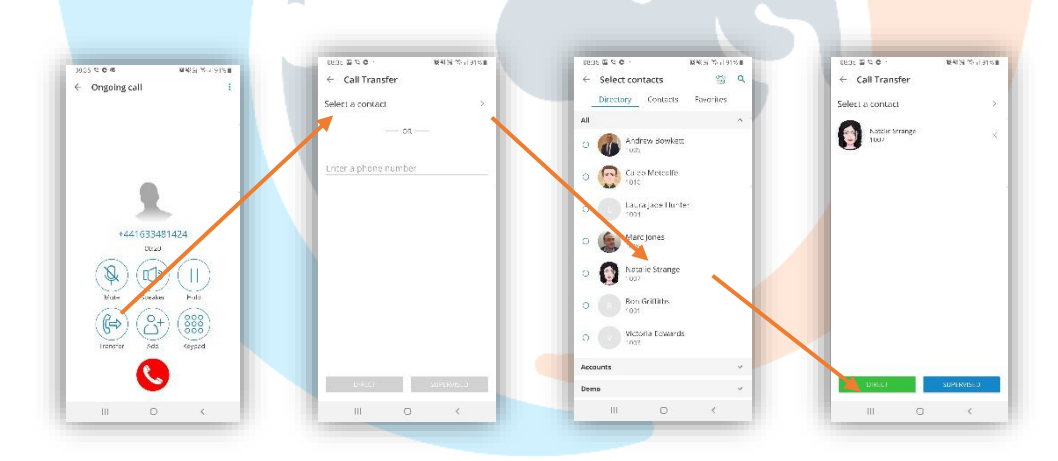

Then tap **Direct** at the bottom left of the screen, your call ends and the caller is immediately transferred to the contact.

# <span id="page-9-0"></span>Voicemail (Where available)

Communicator comes with visual voicemail, which allows you to see, select and organise individual voicemails.

#### <span id="page-9-1"></span>Accessing Voicemail

Tap **Voicemail** at the lower right of the screen to display new messages.

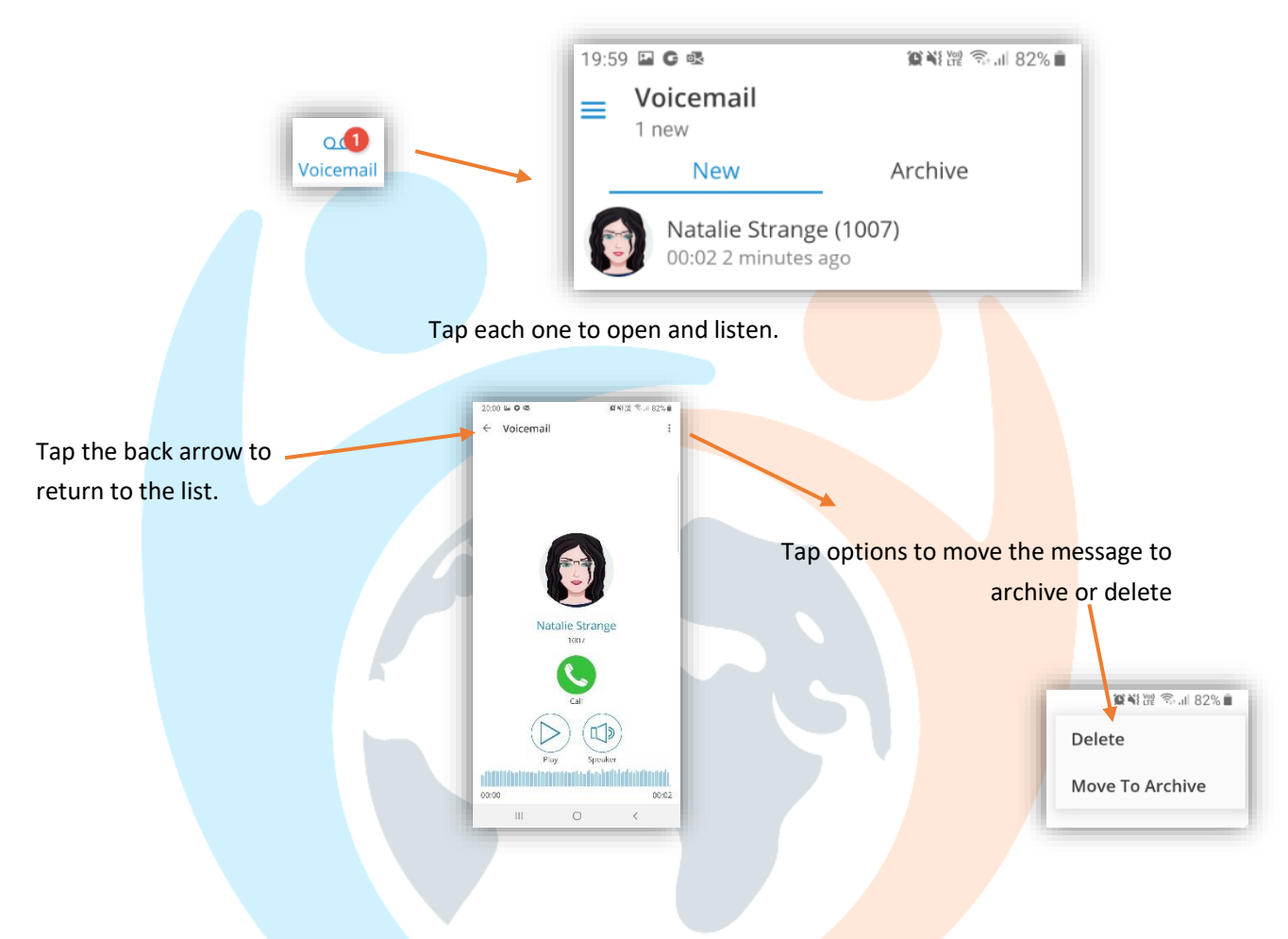

#### <span id="page-9-2"></span>Create Voicemail Greeting

To update the voicemail greeting/message, at the keypad call \*123.

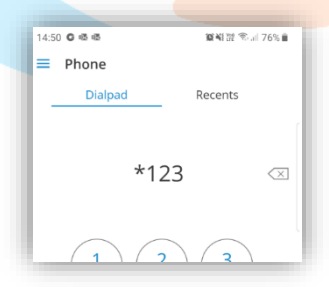

Enter your PIN to log in, and at the main menu choose;

- 0 For advanced options.
- 1 To record an unavailable message.

Follow the voice prompts to record a new message and save.